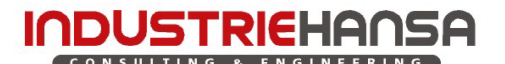

 **Theorie** 

# **203.3 Fasen**

Es wird zwischen Kantenfasen und Eckenfasen unterschieden. Bei der Kantenfase wird eine Kante des Körpers winklig entfernt. Es entsteht eine neue Fläche, welche die ausgewählte Kante ersetzt. Bei der Eckenfase wird eine Ecke des Körpers entfernt und durch eine Fläche ersetzt. Die Definitionsoberfläche der Eckenfase entspricht der Pro/ENGINEER®-Version 2001.

Fasen können mit dem **Objekt/Aktion-Prinzip** oder dem **Aktion/Objekt-Prinzip** erzeugt werden. Die Benutzeroberfläche für die Definition einer Kantenfase wurde an das **Schaltpult** angepasst. Das Fasen-KE ist sehr viel variabler in der Erzeugung geworden.

Die Fasenfunktionalität von Pro/ENGINEER® Wildfire 2.0 wurde in Hinsicht der Funktionalität und der Benutzeroberfläche **den Rundungen angepasst**. So ist es jetzt möglich:

- mit mehreren Fasensätzen (Auswahlsätze) in einem KE zu arbeiten.
- Übergänge zwischen "Fasenstücken" zu erzeugen.
- "Fläche-Fläche-Fasen" und "Kante-Fläche-Fasen" zu erzeugen – so dass der Begriff "Kantenfase" nicht mehr ganz korrekt ist.
- Sammelflächen anzufasen
- Fasen an Körperkanten als Sammelflächen zu definieren.

Zum Einfügen von Fasen dient die Schaltfläche das **Pull-Down-Menü**

- ∟Einfügen
	- ∟Fase
		- ∟Kantenfase…
		- <sup>∟</sup>Eckenfase… Abb. 203.3-3

### **Kantenfase**

Das Dialogfenster "Fasen" wurde durch das **Schaltpult** ersetzt.

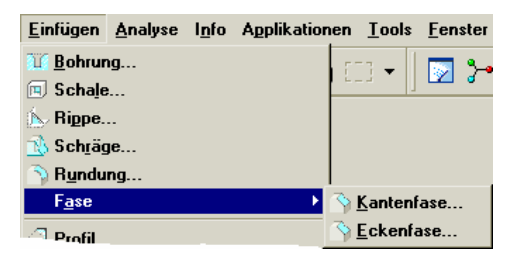

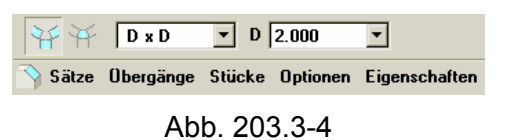

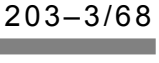

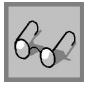

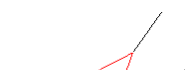

Abb. 203.3-1

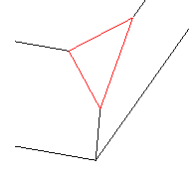

Abb. 203.3-2

 $\sqrt{9}$  D2 4.000

 $\overline{\mathbb{R}}$ 

# **Theorie**

Das **Bemaßungsschema** kann in der Auswahlliste im Schaltpult oder über das Kontextmenü eingestellt werden.

- **D x D**  Die hiermit erzeugte Kantenfase hat zu beiden Flächen den gleichen Abstand "D".
- **D1 x D2** Es kann zu den beiden Flächen ein unterschiedlicher Abstand eingegeben werden.
- **Winkel x D** Erzeugt eine Fase mit dem Abstand "D" und einem Winkel zu einer Fläche.
- **45 x D** Hiermit erzeugen Sie eine 45 Grad-Fase, mit dem Maß "D". Diese Option können Sie nur bei Kanten benutzen, die von zueinander senkrechten Flächen gebildet werden.
- **O x O** Hiermit erzeugen Sie eine Fase im Versatzabstand "O" von der gewählten Kante entlang jeder Fläche (siehe nachfolgenden Abschnitt).
- **O1 x O2**  analog zu D1 x D2 jedoch als Versatzabstand (siehe nachfolgenden Abschnitt).

Gegebenenfalls kann mit der Schaltfläche die Richtung geändert werden.

# **Fasenalgorithmus**

In Pro/ENGINEER<sup>®</sup> Wildfire gibt es den **neuen Fasenalgorithmus** "Versatzfläche". Der bisherige Algorithmus "Tangentialabstand" steht weiterhin zur Verfügung. Die beiden Algorithmen arbeiten unterschiedlich, liefern jedoch bei zwei senkrecht aufeinander stehenden Flächen (90°) das gleiche Ergebnis. Im Folgenden werden die beiden Algorithmen am Beispiel des Bemaßungsschemas "D1xD2" erläutert. Die Umstellung zwischen den beiden Algorithmen erfolgt im Bereich "Sätze" (siehe [Abb. 203.3-10\)](#page-2-0) bzw. durch Auswahl eines entsprechenden Bemaßungsschemas.

#### **Tangentialabstand**

Beim Algorithmus "Tangentialabstand" werden die Abstände "D1" und "D2" tangential zu den benachbarten Flächen gemessen.

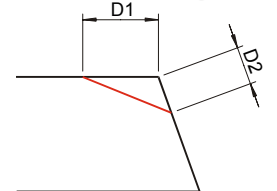

Abb. 203.3-7: Tangentialabstand  $.D1xD2"$ 

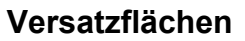

Beim Algorithmus "Versatzflächen" werden die beiden Flächen senkrecht zur Ursprungsfläche um "O1" bzw.<br>"O2" versetzt. Ausgehend vom Schnittpunkt "S" versetzt. Ausgehend vom Schnittpunkt "S" (Schnittlinie) wird das Lot auf die Ursprungsflächen gefällt. Die Schnittpunkte "T1" und "T2" (Schnittlinien) werden miteinander verbunden.

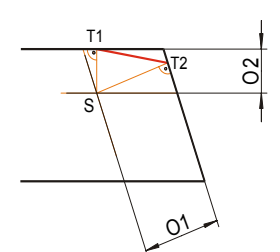

Abb. 203.3-8: Versatzfläche "O1xO2"

 $\begin{array}{|c|c|}\n\hline\nD & x & D \\
\hline\nD1 & x & D2\n\end{array}$ ke Optionen Eigenschaften Sätze Winkel x  $D$ <br>45 x D Abb. 203.3-5 **Löschen** Übergänge zeiger

 $D1$  2.000

 $D1 \times D2$   $\neg$ 

 $\approx$  ক

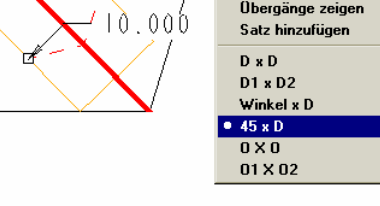

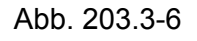

203–4/68

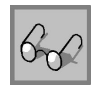

# Pro/ENGINEER® Wildfire 2.0 **203 - Direkte KEs**

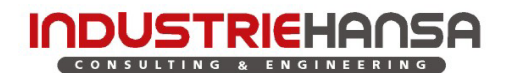

# **Theorie**

Der ausgewählte Algorithmus beeinflusst auch den Fasenauslauf, wie in [Abb. 203.3-9](#page-2-1) zu erkennen ist.

*Versatzflächen*

*Tangentialabstand*

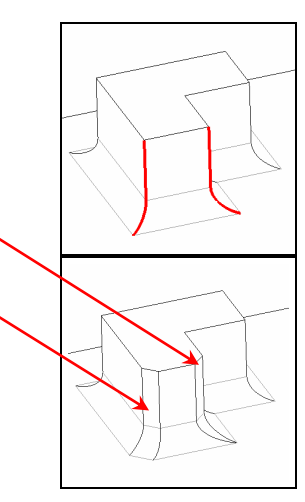

Abb. 203.3-9

Im Bereich "Sätze" kommen werden alle Auswahlsätze aufgelistet.

Für jeden Auswahlsatz können Sie Attribute, Referenzen, Abstandswerte usw. individuell festlegen. Über das Kontextmenü (rechte Maustaste) können in den jeweiligen Feldern die Referenzen gelöscht, bzw. den Vorhandenen noch weitere hinzugefügt werden.

<span id="page-2-1"></span><span id="page-2-0"></span>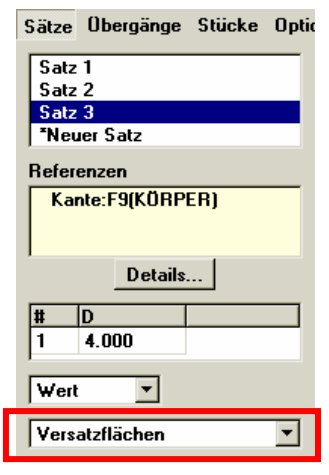

Abb. 203.3-10

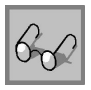

#### Pro/ENGINEER® Wildfire 2.0 CONSULTING **& ENGINEERING**

 **Theorie** 

# **Fasenübergänge**

Die Übergänge zwischen den einzelnen Fasensätzen und an den Enden der Fasen können im Übergangsmodus definiert werden, welcher mit der rechten Schaltfläche in [Abb. 203.3-11](#page-3-0) aufgerufen wird.

plausiblen Möglichkeiten in einer Liste an. Mögliche Übergänge sind:

Das System bietet für die einzelnen Übergänge nur die

<span id="page-3-0"></span>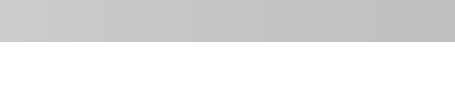

**203 - Direkte KEs** 

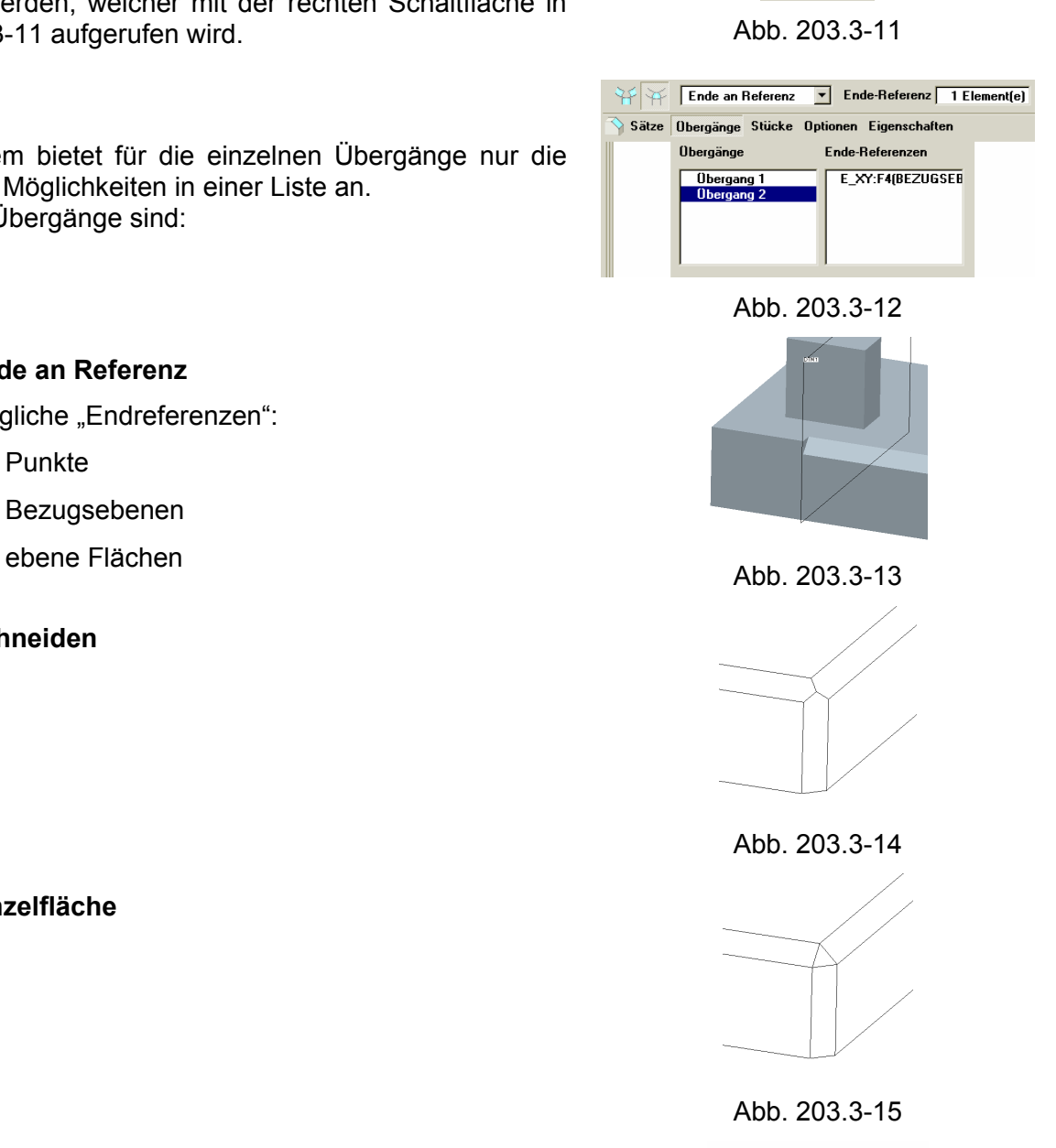

Abb. 203.3-16

# • **Ende an Referenz**

Mögliche "Endreferenzen":

- **Punkte**
- Bezugsebenen
- 
- **Schneiden**

• **Einzelfläche** 

• **Verbund** 

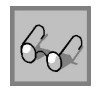

203–6/68